# **MAREK SMYCZEK MARCIO KAIM** OD ZERA DOECHEDEE

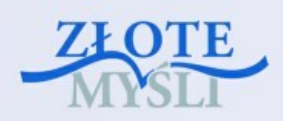

**PLE b NSU** 

Niniejszy **darmowy** ebook zawiera fragment pełnej wersji pod tytułem: ["Przetwarzanie tekstów"](http://ecdl-przetwarzanie-tekstow.zlotemysli.pl/tomaszm21,darmowy-fragment/) Aby przeczytać informacje o pełnej wersji, [kliknij tutaj](http://ecdl-przetwarzanie-tekstow.zlotemysli.pl/tomaszm21,darmowy-fragment/)

### **Darmowa publikacja** dostarczona przez [ZloteMysli.pl](http://www.zlotemysli.pl/tomaszm21,darmowy-fragment/)

**Niniejsza publikacja może być kopiowana, oraz dowolnie rozprowadzana tylko i wyłącznie w formie dostarczonej przez Wydawcę. Zabronione są jakiekolwiek zmiany w zawartości publikacji bez pisemnej zgody wydawcy. Zabrania się jej odsprzedaży, zgodnie z [regulaminem Wydawnictwa Złote Myśli.](http://www.zlotemysli.pl/tomaszm21,darmowy-fragment/?c=regulamin)**

© Copyright for Polish edition by [ZloteMysli.pl](http://www.zlotemysli.pl/tomaszm21,darmowy-fragment/) Data: 29.04.2008

Tytuł: Przetwarzanie tekstów Autorzy: Marek Smyczek i Marcin Kaim

Projekt okładki: Marzena Osuchowicz Korekta: ITstart Skład: ITstart

Internetowe Wydawnictwo Złote Myśli Sp. z o.o. ul. Daszyńskiego 5 44-100 Gliwice WWW: [www.ZloteMysli.pl](http://www.zlotemysli.pl/tomaszm21,darmowy-fragment/) EMAIL: [kontakt@zlotemysli.pl](mailto:kontakt@zlotemysli.pl)

**Wszelkie prawa zastrzeżone. All rights reserved.**

### **SPIS TREŚCI**

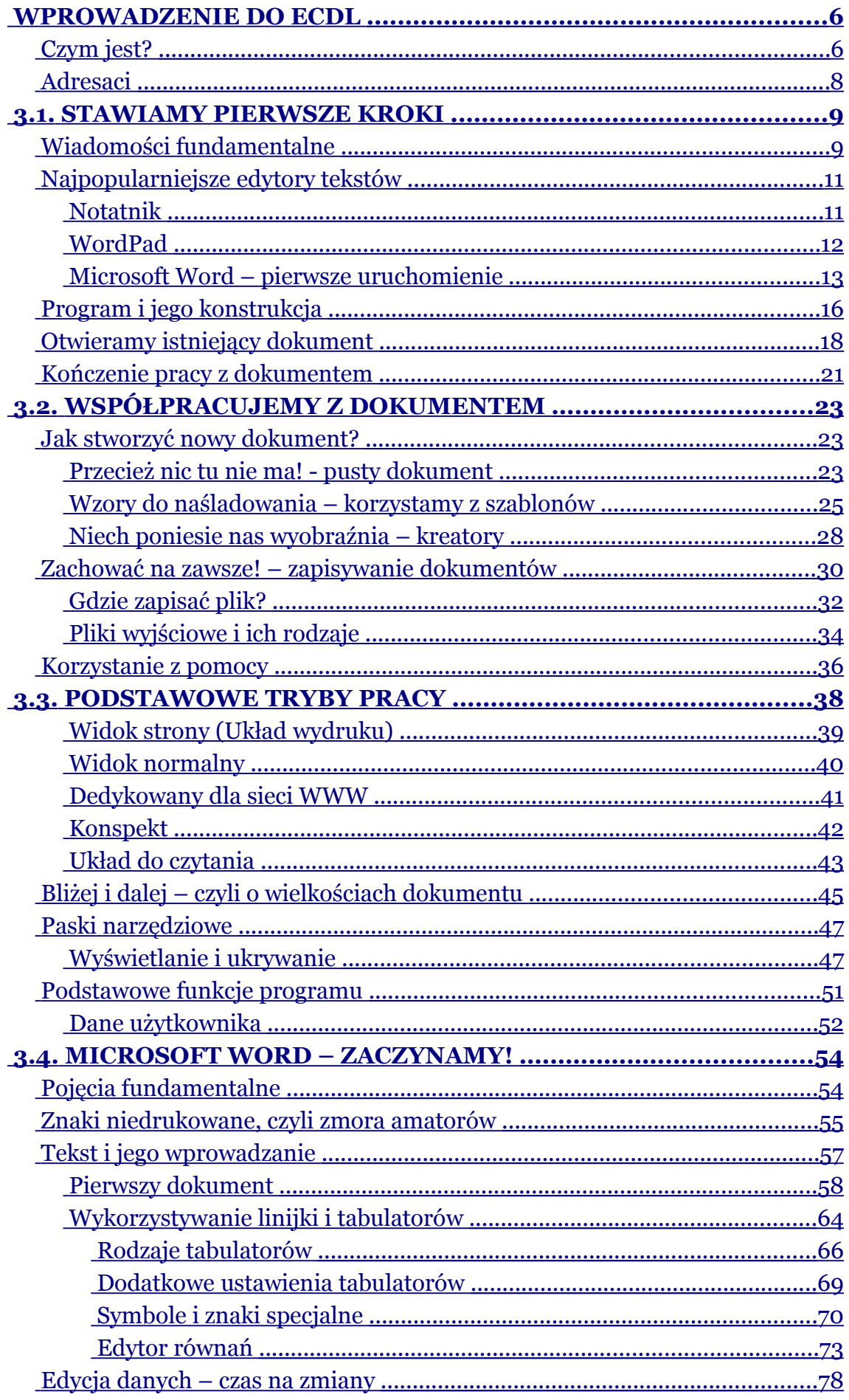

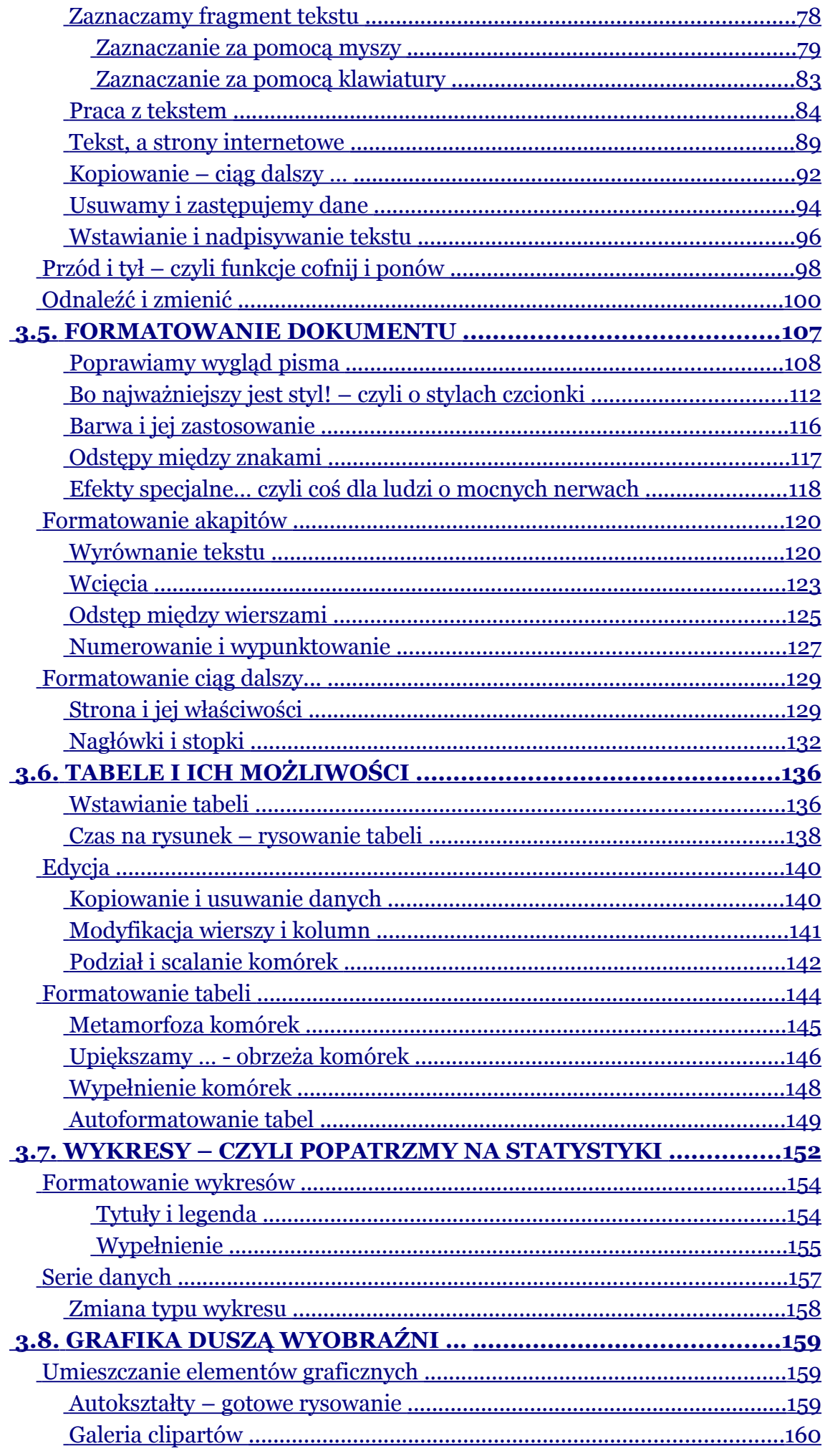

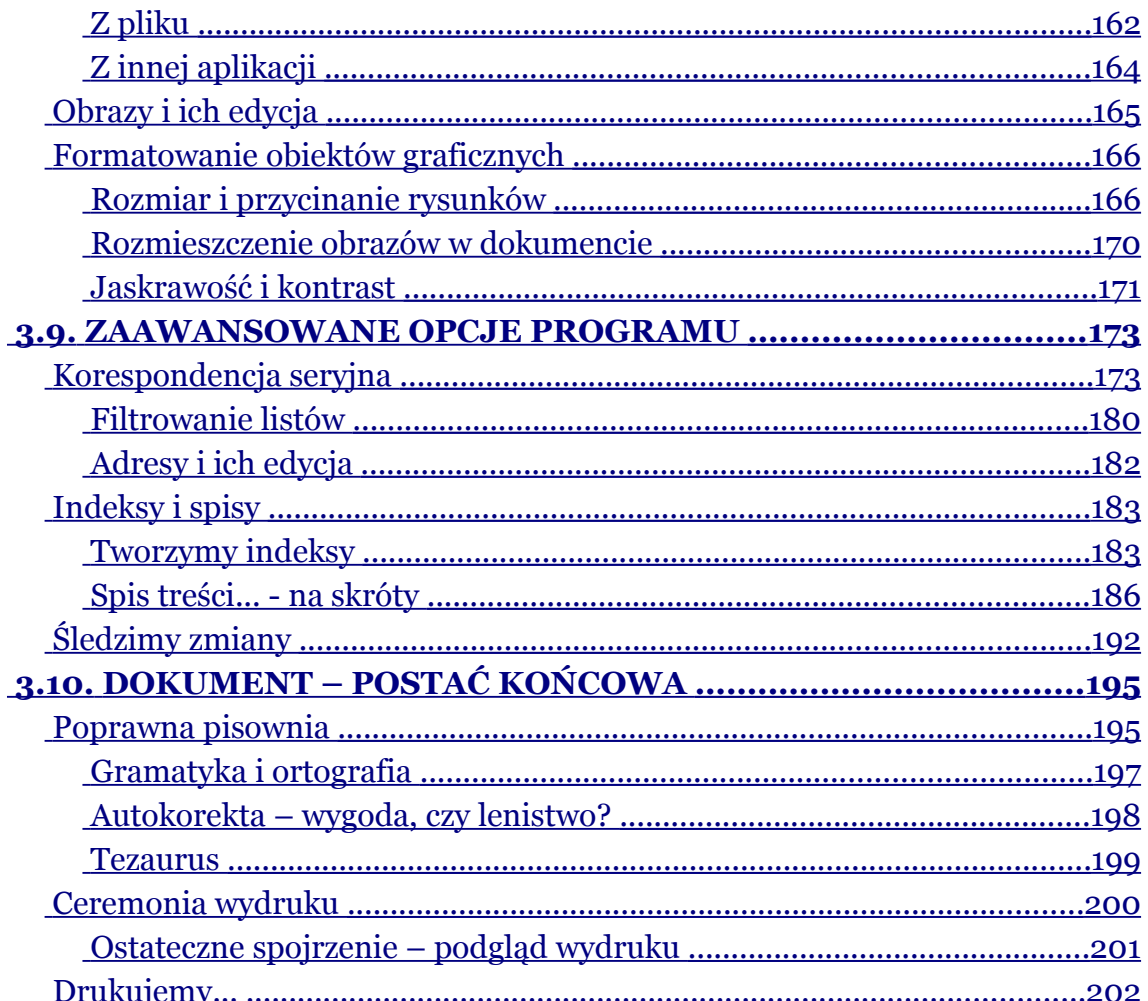

3.1. Stawiamy pierwsze kroki

## <span id="page-5-1"></span>**3.1. Stawiamy pierwsze kroki**

Edytory tekstu to jedna z odmian najbardziej popularnych programów biurowych służących do wprowadzania, edytowania i przetwarzania tekstów. To właśnie one wyparły z biur i domów maszyny do pisania. Można by zadać pytanie:, co przyczyniło się do tego sukcesu? Przede wszystkim fakt, że wprowadzony jednokrotnie tekst można wykorzystywać wielokrotnie do różnych celów. Ponadto w łatwy sposób koryguje się błędy występujące w tekście oraz dodaje brakujące bądź usuwa zbędne jego fragmenty. Na papier dokument przenoszony jest za pomocą drukarki.

### <span id="page-5-0"></span>**Wiadomości fundamentalne**

Tekst pisany z wykorzystaniem edytora można dowolnie powielać do innych dokumentów, co pozwala uniknąć ponownego przepisywania. Dodatkowo można go formatować, a także wstawiać do dokumentów elementy takie, jak tabele, obrazki, zdjęcia, wykresy itp. Dzięki temu edytory tekstu stały się programami niezastąpionymi dotąd przez żadne urządzenie lub maszynę. Są spotykane w każdym komputerze.

Obecnie na rynku spotyka się wiele edytorów tekstu (rys. 3.1.1), które różnią się od siebie przede wszystkim złożonością, liczbą oferowanych funkcji, a także ceną (niektórych można używać za darmo). Edytory tekstu można podzielić na dwie zasadnicze grupy.

Wiadomości fundamentalne

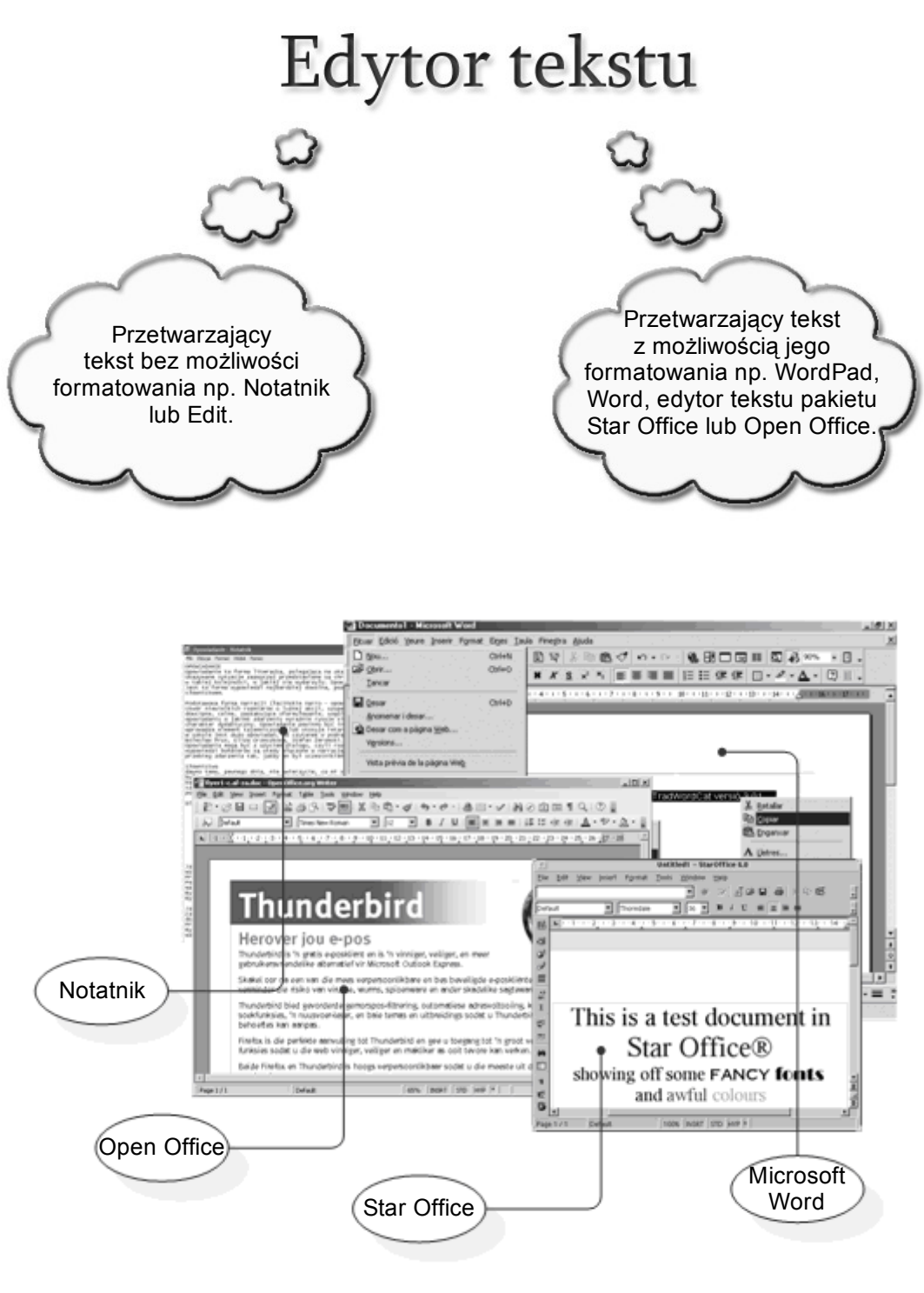

**Rysunek 3.1.1.** Przykładowe edytory tekstów Wiadomości fundamentalne

#### **Pamiętaj!**

<span id="page-7-1"></span>Formatowanie tekstu polega na zmianie jego wyglądu. Tekst może mieć różny krój i rozmiar czcionki, dowolny kolor, odstęp między znakami itp.

### **Najpopularniejsze edytory tekstów**

Skoro już wiesz, do czego służą programy nazywane edytorami tekstu, przyszedł czas, aby pokazać, w jaki sposób można je uruchomić. Jak już wspomniano wraz z systemem Windows instalowane są dwa edytory tekstu – Notatnik (bez możliwości pracy z tekstem formatowanym) i WordPad do prostej edycji tekstu z możliwością jego formatowania.

### <span id="page-7-0"></span>**Notatnik**

Mimo dużej prostoty edytora, który umożliwia tworzenie jedynie tekstu niesformatowanego, jest bardzo często wykorzystywany do tworzenia plików tekstowych zawierających informacje i notatki przydatne przy tworzeniu i uruchamianiu programów komputerowych. Uruchomienie Notatnika jest bardzo proste, domyślnie skrót do niego znajduje się w grupie Akcesoria menu Start. Okno programu przedstawia rysunek 3.1.2.

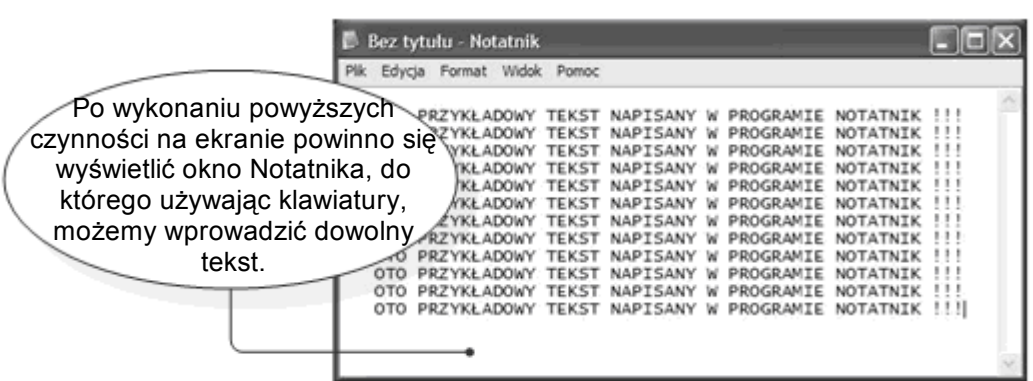

#### **Rysunek 3.1.2. Program Notatnik**

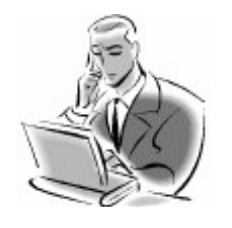

#### **Pamiętaj!**

Program **Notatnik** potrafi odczytać tylko i wyłącznie pliki zawierające tekst bez formatowania, domyślnym rozszerzeniem w systemie Windows dla tego typu plików jest **\*.txt.**

### <span id="page-8-0"></span>**WordPad**

Drugim programem instalowanym wraz z systemem Windows służącym do wprowadzania i edycji tekstów z możliwością prostego formatowania tekstu jest WordPad (rys. 3.1.3). Uruchomienie tego programu przebiega w podobny sposób jak w przypadku Notatnika. Jedyna różnica polega na tym, że w dziale Akcesoria zamiast pola **Notatnik** wybieramy pole **WordPad**. Po uruchomieniu programu na ekranie pojawia się następujące okno.

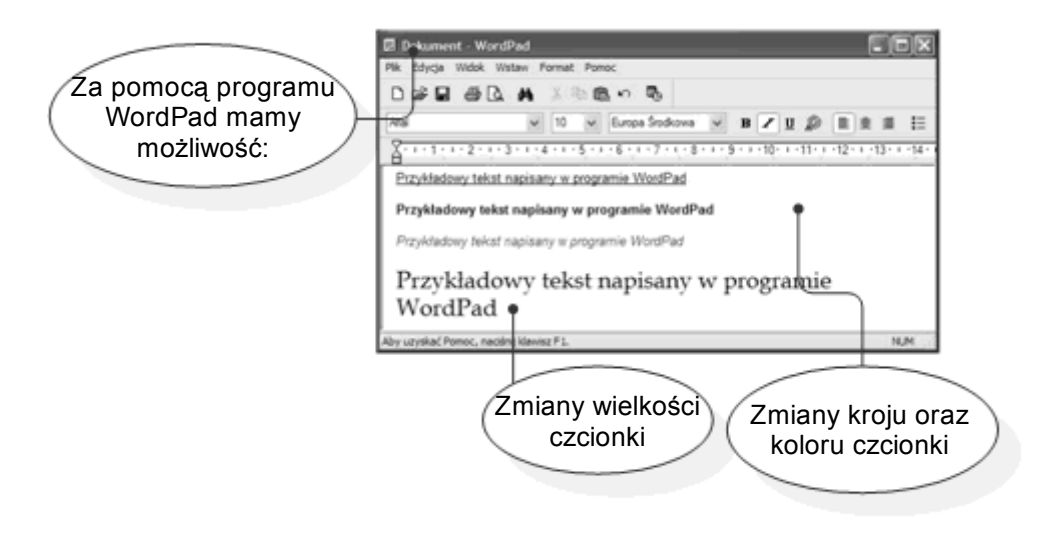

**Rysunek 3.1.3. Program WordPad**

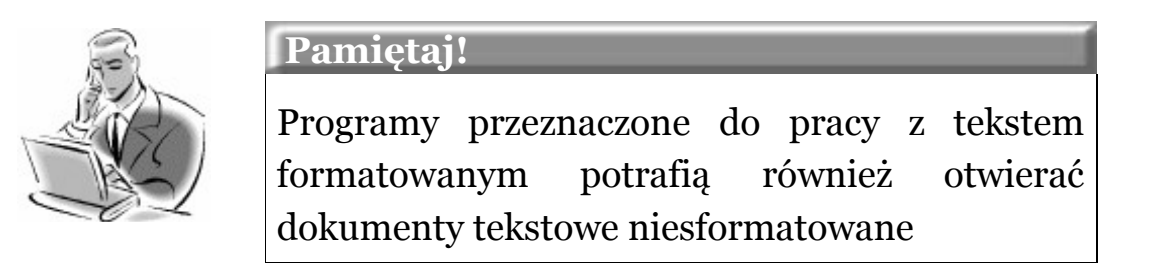

### <span id="page-9-0"></span>**Microsoft Word – pierwsze uruchomienie**

Program MS Word nie jest domyślnie instalowany wraz z systemem Windows. Musimy go oddzielnie kupić i zainstalować w naszym komputerze. Najczęściej kupuje się go w pakiecie programów biurowych MS Office, np. w najnowszej jego wersji MS Office 2003. W kolejnym przykładzie zajmiemy się sposobem, w jaki można uruchomić program Word 2003 (rys. 3.1.4).

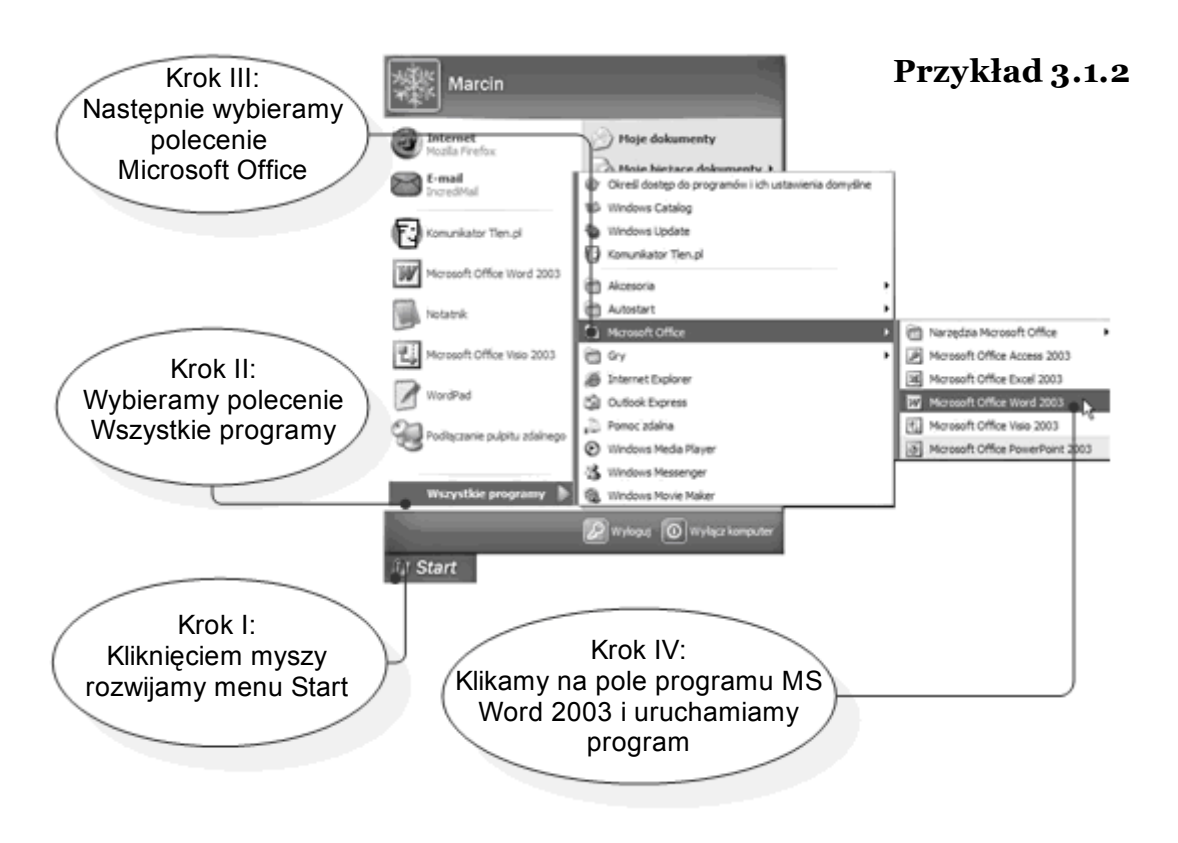

**Rysunek 3.1.4. Uruchamianie programu MS Word 2003**

Istnieje wiele sposobów uruchomienia programu Word, nie będziemy opisywać ich wszystkich z osobna, wspomnimy jednak o jeszcze jednej metodzie z uwagi na jej popularność i przydatność w codziennej obsłudze programu. Poświęcimy jej uwagę w kolejnym przykładzie (rys. 3.1.5).

 $= \bullet$  str. 11

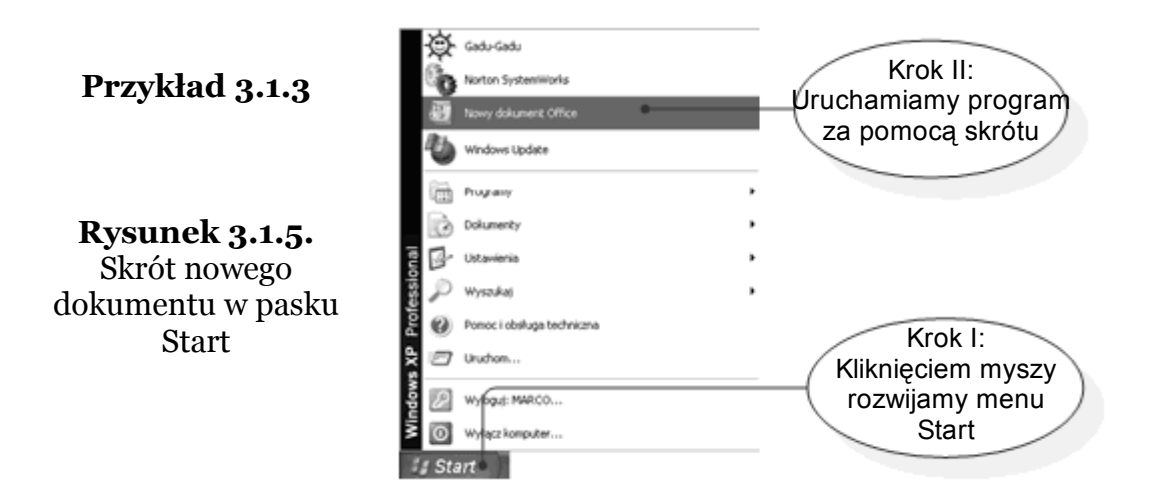

Po wykonaniu tej czynności na ekranie pojawi się okno służące do wyboru programu przeznaczonego do uruchomienia. Wybieramy w nim ikonę Pusty dokument i naciskamy przycisk OK. Sytuację przedstawia rys. 3.1.6.

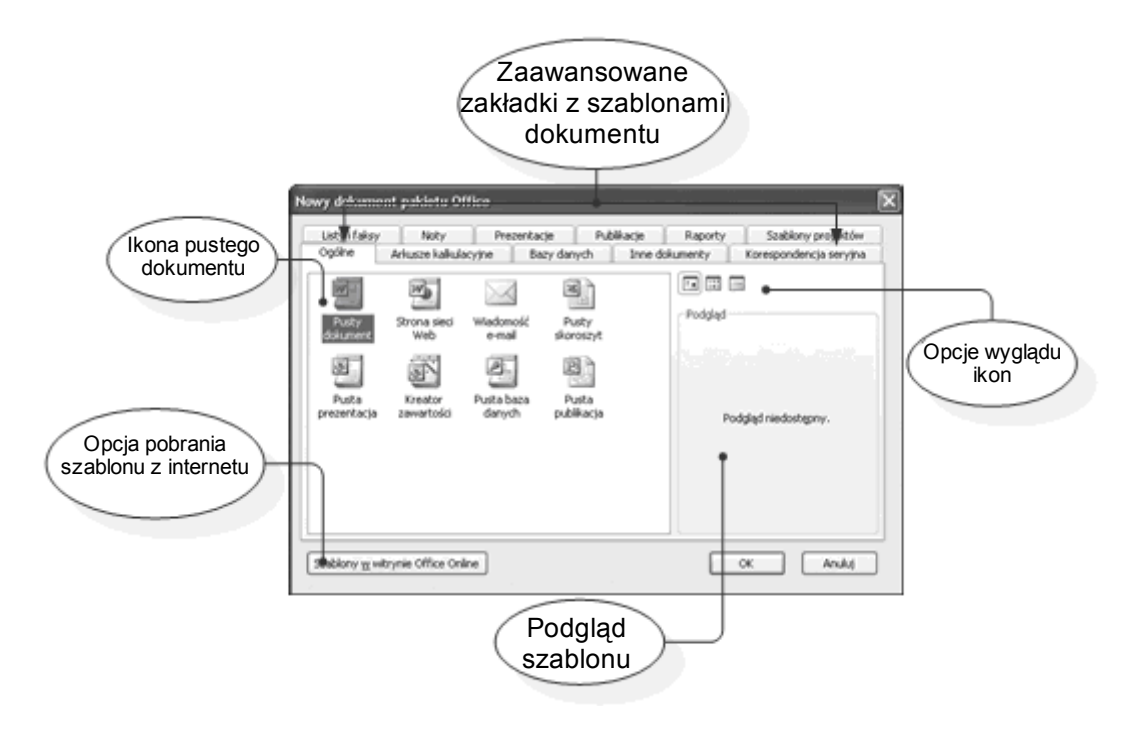

**Rysunek 3.1.6.** Okno wyboru dokumentu i aplikacji do uruchomienia

 $\bullet$  str. 12

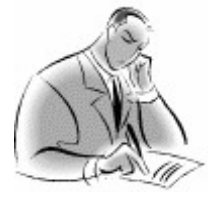

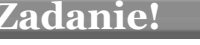

 $\hat{\textbf{C}}$ wiczenie 3.1.1

Otwórz kolejno zainstalowane na Twoim komputerze edytory tekstów **Notatnik**, **WordPad** oraz **MS Word**, a następnie postaraj się wywnioskować, jakie są różnice pomiędzy nimi. Który z nich jest Twoim zdaniem najatrakcyjniejszy?

## <span id="page-12-0"></span>**Program i jego konstrukcja**

Każdy program komputerowy posiada swoją własną budowę. Typowa konstrukcja stworzona przez programistów i grafików ma jedno zdanie, ma być w jak największym stopniu oddana użytkownikowi. Jej założenie, to dawać jak największe możliwości pracy, a zarazem zaoszczędzać czas jej wykonywania. Ucząc się i poznając obsługą programu z pewnością docenisz zalety wielu narzędzi, bez których Twoja praca będzie bardzo trudna, a czasami wręcz niemożliwa. Budowę programu **MS Word 2003** przedstawia rysunek 3.1.7.

● str. 13

Program i jego konstrukcja

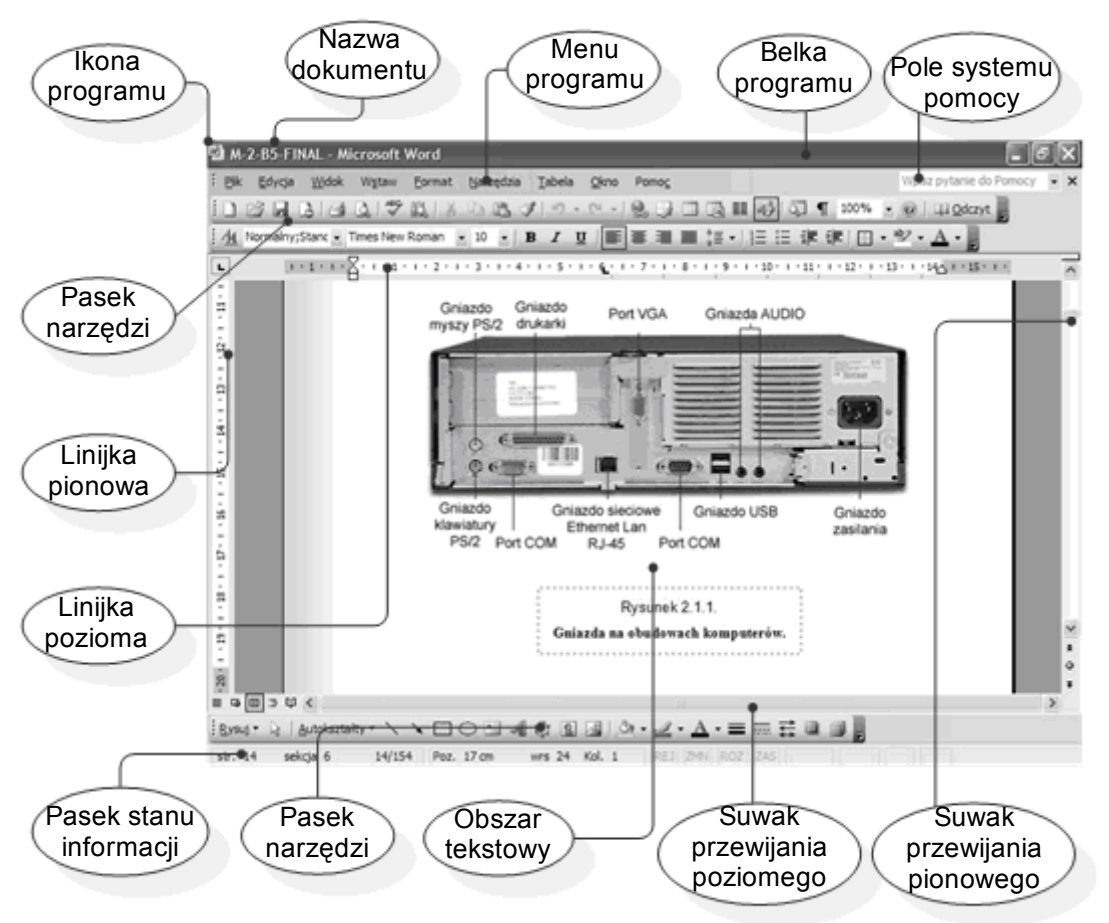

**Rysunek 3.1.7.** Okno programu MS Word 2003

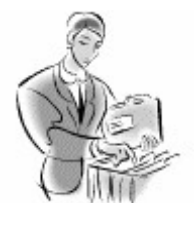

#### **Dobra rada!**

Aby uzyskać więcej informacji na temat danego narzędzia w programie **Word** wystarczy przesunąć kursor myszki na jego położenie. Po krótkiej chwili zostanie wyświetlona podpowiedź o zadaniach i zastosowaniu wskazanego narzędzia.

Program i jego konstrukcja

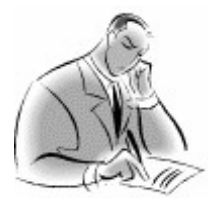

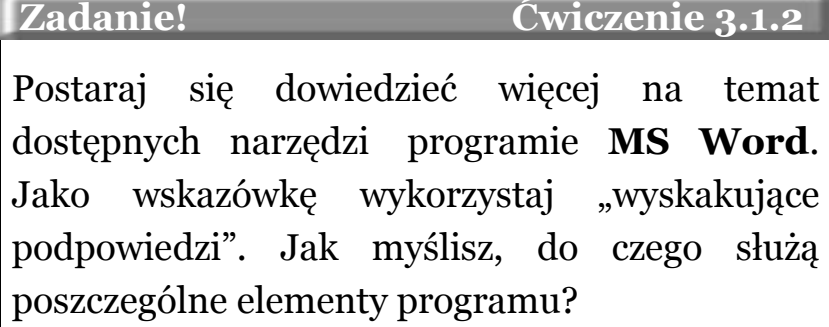

## <span id="page-14-0"></span>**Otwieramy istniejący dokument**

Skoro potrafisz już samodzielnie uruchamiać edytor tekstu, nadszedł czas, aby poznać, w jaki sposób wczytuje się gotowe, przygotowane kiedyś przez kogoś dokumenty.

Pomijając metodę dwukrotnego kliknięcia pliku, jedną z najpopularniejszych sposobów na otwarcie dokumentu jest metoda polecenia **Otwórz**, którą prezentuje rysunek 3.1.8.

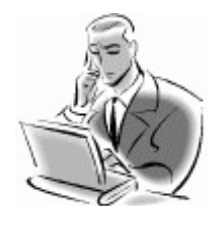

#### **Pamiętaj!**

Domyślnym rozszerzeniem dokumentów utworzonych w edytorze Word jest **\*.doc**. Program bez najmniejszego problemu radzi sobie z odczytywaniem innych formatów, takich jak np.: **\*.rtf; \*.txt; \*.htm; \*.wri; \*.wps** i inne.

Otwieramy istniejący dokument

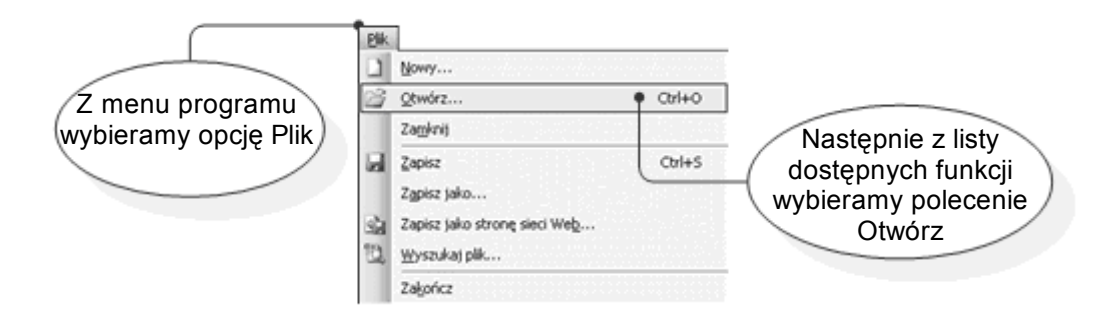

**Rysunek 3.1.8. Funkcja Otwórz w Menu Plik**

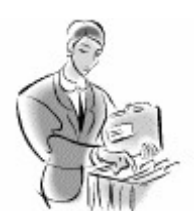

#### **Dobra rada!**

Otwarcia dokumentów możemy dokonać również za pomocą kombinacji klawiszy **Ctrl+O**.

Po wykonaniu powyższej instrukcji na ekranie naszego monitora zostanie wyświetlone okno **Otwórz**. W tym momencie nadszedł czas na lokalizowanie pliku, który chcemy poddać procesowi otwarcia. Sytuacje taką przedstawia rysunek 3.1.9.

**●** str. 16

Otwieramy istniejący dokument

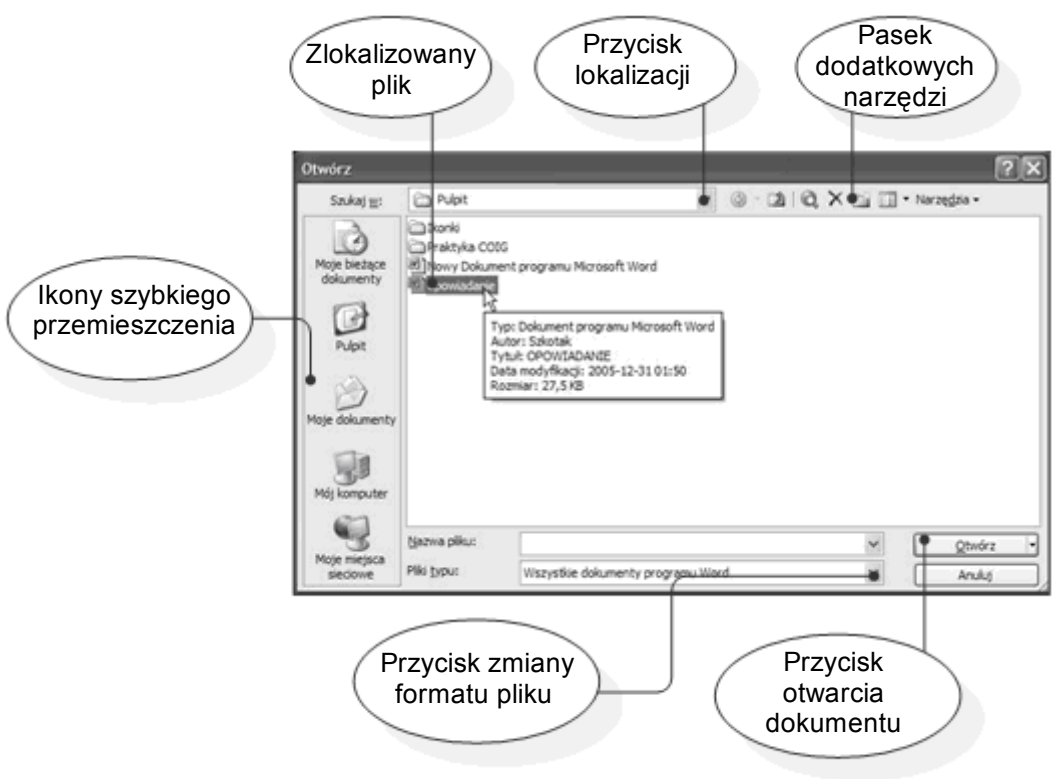

**Rysunek 3.1.9.** Okno otwierania pliku

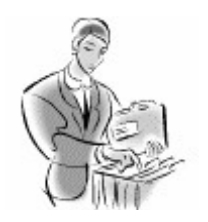

#### **Dobra rada!**

Chcąc otworzyć dokumenty o rozszerzeniach innych niż **\*.doc**, należy w polu **Pliki typu:** wybrać opcję **Wszystkie pliki**.

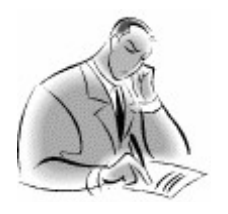

 **Zadanie! Ćwiczenie 3.1.3** 

Za pomocą programu MS Word, otwórz dowolny dokument tekstowy znajdujący się na Twoim komputerze.

Otwieramy istniejący dokument

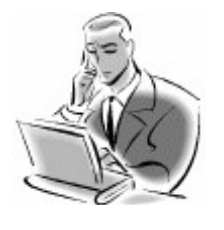

#### **Pamiętaj!**

Istnieje kilka metod otwierania dokumentów Microsoft Word i nie ma znaczenia, z której korzystasz. Wybór jednej z nich leży tylko i wyłącznie w gestii użytkownika programu.

## <span id="page-17-0"></span>**Kończenie pracy z dokumentem**

Zamykanie dokumentów kojarzy się nam najczęściej z kończeniem pracy z programem MS Word, lecz nie jest to do końca prawdziwe stwierdzenie. Możemy przykładowo zamknąć dokument, nad którym pracujemy, nie kończąc pracy programu lub też zamknąć program wraz ze wszystkimi otwartymi w nim dokumentami (rysunek 3.1.10).

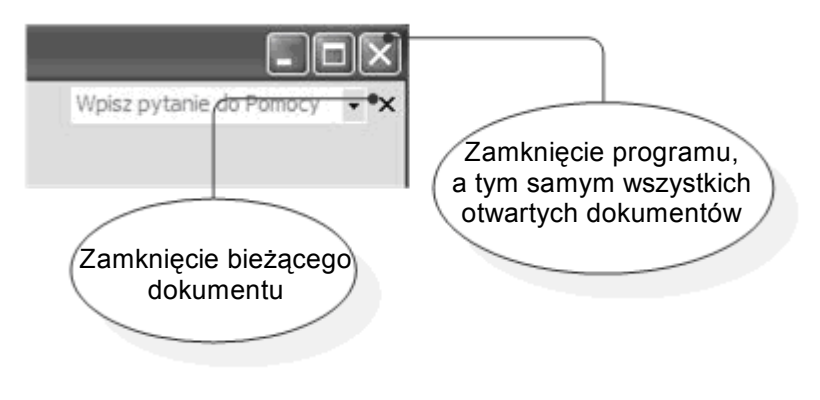

**Rysunek 3.1.10.** Przyciski zarządzania oknami

W sytuacji, gdy nie zapisano zmian w dokumencie w dowolnym z wyżej opisanych przypadków, zostanie wyświetlone okno, które prezentuje rysunek 3.1.11.

Kończenie pracy z dokumentem

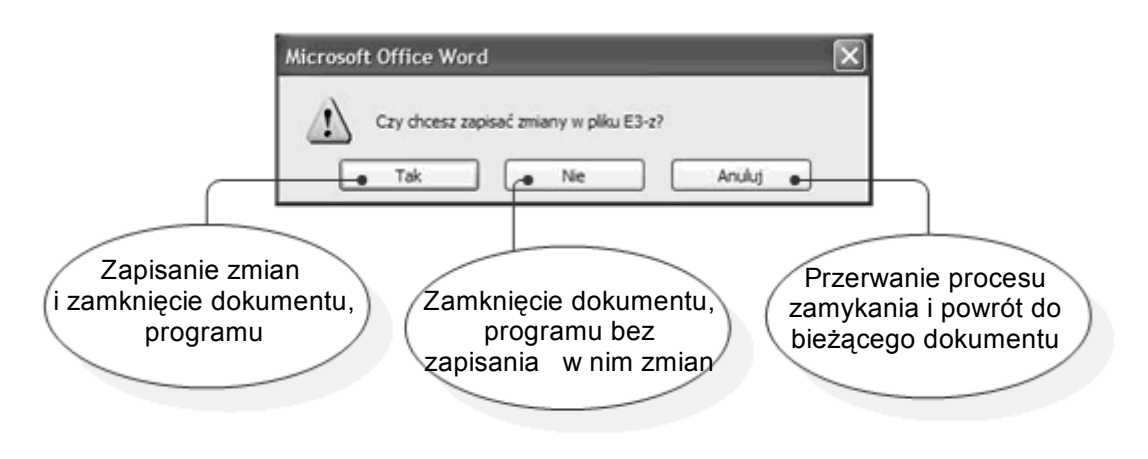

**Rysunek 3.1.11.** Okno dialogowe zapisu pliku

Drugim sposobem zamykania dokumentów jest rozwinięcie menu **Plik**. Kliknięcie w rozwiniętym menu polecenia **Zamknij** spowoduje zamknięcie aktualnego dokumentu. Natomiast kliknięcie **Zakończ** zamknie dokumenty i program.

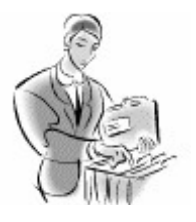

#### **Dobra rada!**

Chcąc otworzyć dokumenty o rozszerzeniach innych niż **\*.doc**, należy w polu **Pliki typu:** wybrać opcję **Wszystkie pliki**.

3.2. Współpracujemy z dokumentem

#### <span id="page-19-2"></span> $\bullet$  str. 20

## **3.2. Współpracujemy z dokumentem**

### <span id="page-19-1"></span>**Jak stworzyć nowy dokument?**

Dotychczas opisano uruchamianie edytorów tekstu, otwieranie istniejących dokumentów i ich zamykanie, co często się wiąże kończeniem pracy edytora. Na pewno chcesz wreszcie poznać techniki tworzenia własnych dokumentów dopasowanych do osobistych potrzeb.

### <span id="page-19-0"></span>**Przecież nic tu nie ma! - pusty dokument**

W zasadzie przy uruchomieniu programu automatycznie otwiera się nowy pusty dokument. Jednak zdarza się, że w czasie pracy zamknęliśmy aktywny dokument, wówczas okno edytora pozostaje szare (rysunek 3.2.1).

Program ma tę właściwość, że nowy, pusty dokument można utworzyć na kilka sposobów. W kolejnych przykładach opiszemy najpopularniejsze metody.

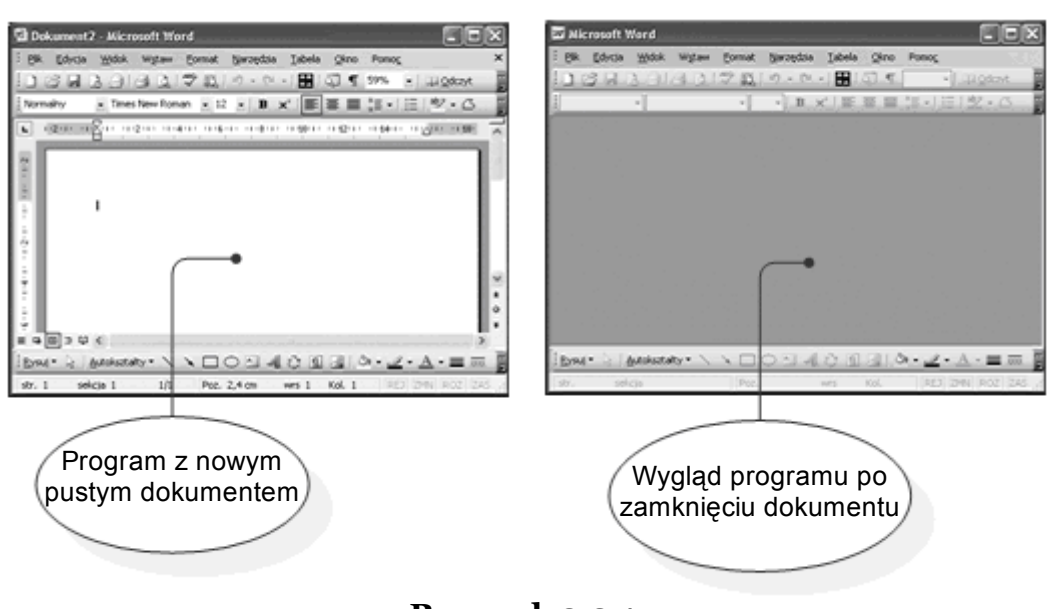

**Rysunek 3.2.1.** Główne okno programu i nowy pusty dokument

#### **Przykład 3.2.1**

W otwartym oknie programu znajdujemy na pasku narzędziowym przycisk Plik Nowy Domyślny, po czym klikamy go jednokrotnie lewym przyciskiem myszy. W przypadku, gdy okno edytora było szare, pojawi się w nim biała kartka papieru symbolizująca utworzenie nowego pustego dokumentu. Gdy zaś utworzymy nowy dokument w momencie, gdy w programie jest już inny otwarty, wówczas otwarte zostaną nowe dokumenty, którym program przypisuje automatycznie domyślne nazwy: **Dokument 1**, **Dokument 2**, D**okument…** zależnie od liczby otwartych dokumentów.

#### **Przykład 3.2.2**

Innym sposobem utworzenia nowego dokumentu w programie MS Word jest wywołanie funkcji **Nowy…** z menu **Plik** (rys. 3.2.2).

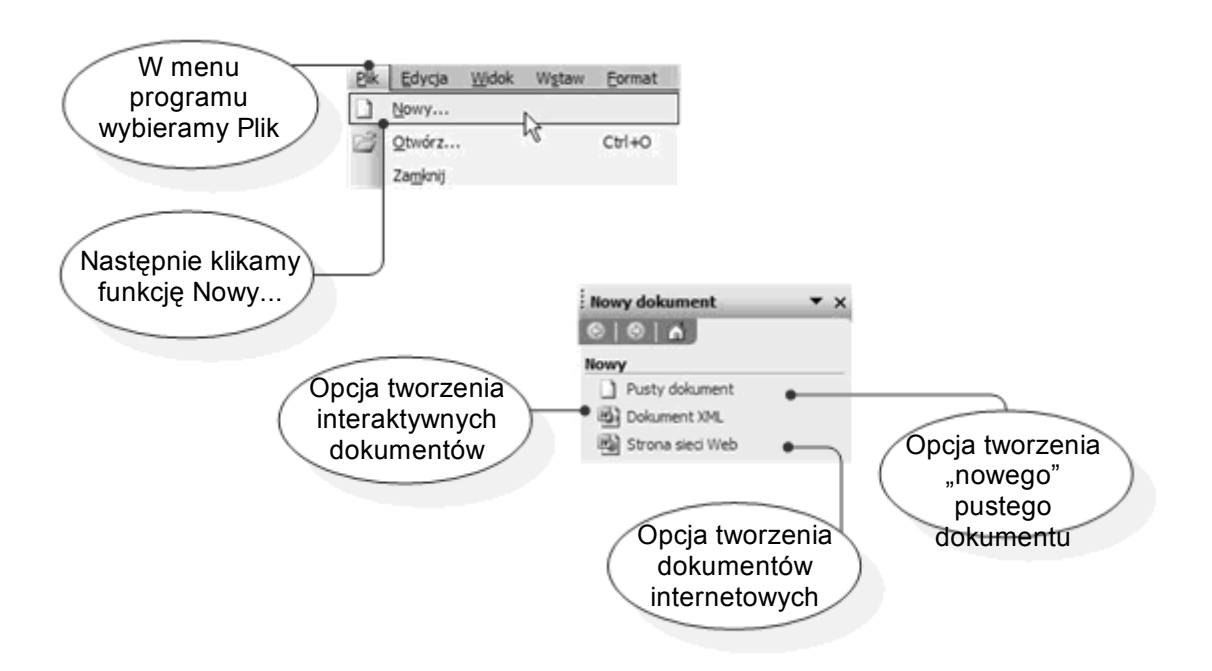

**Rysunek 3.2.2.** Funkcja Nowy w Menu Plik oraz funkcja Nowy dokument w oknie zadań.

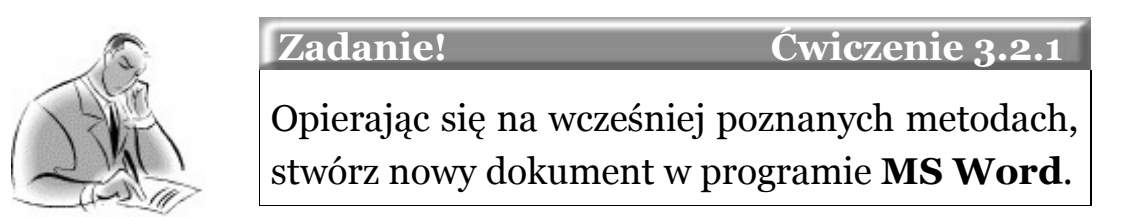

### <span id="page-21-0"></span>**Wzory do naśladowania – korzystamy z szablonów**

Nowy dokument możemy również utworzyć na podstawie dostępnych szablonów pojawiających się po zainstalowaniu programu lub dostępnych w sieci Internet (starsze wersje programu nie pobierały automatycznie szablonów z Internetu).

Każdy z nas może sobie wyobrazić, że o wiele prościej jest uzupełnić niemal gotowy dokument, niż tworzyć go od nowa. W jaki sposób utworzyć nowy dokument, korzystając z szablonu, pokażemy w kolejnym przykładzie.

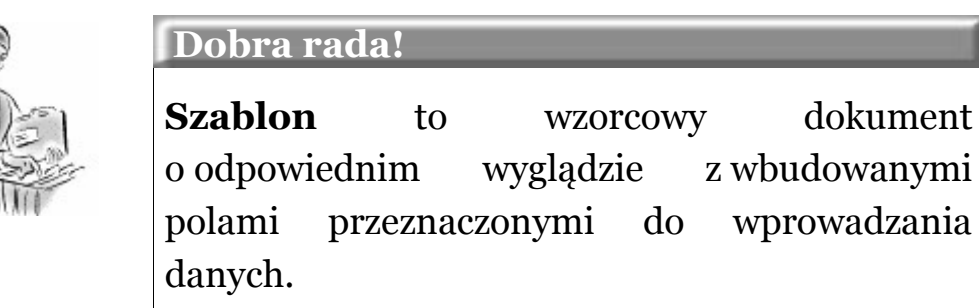

#### **Przykład 3.2.3**

Aby utworzyć nowy dokument na podstawie gotowego szablonu, należy wywołać funkcję **Nowy…** z menu **Plik** w identyczny sposób, jak opisano w poprzednim przykładzie. Następnie w otwartym po prawej stronie ekranu oknie przechodzimy do działu **Szablony** (rys 3.2.3).

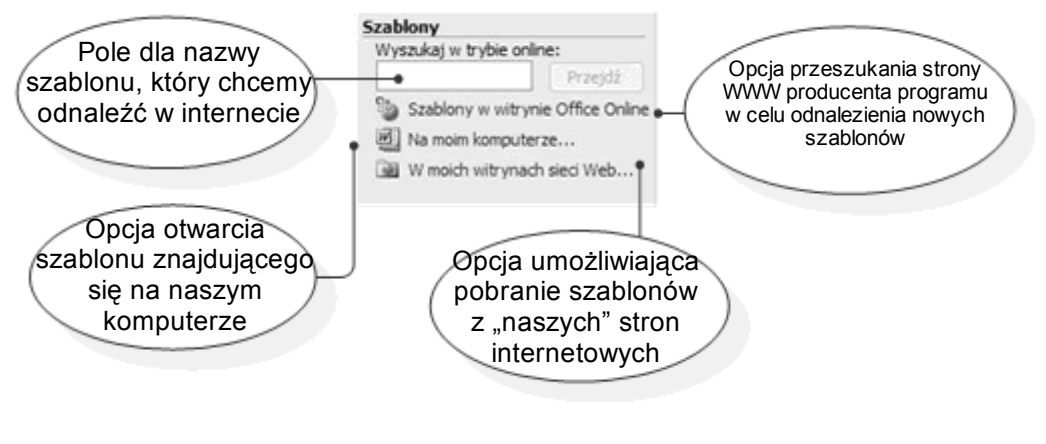

**Rysunek 3.2.3.** Szablony w oknie zadań

Po wskazaniu opcji **Na moim komputerze…** zostanie otwarte okno dialogowe **Szablony,** składające się z kilku zakładek tematycznych (rys. 3.2.4). Na każdej z nich można wydzielić kilka szablonów oraz kreatorów (kreatorami zajmiemy się w dalszej części książki).

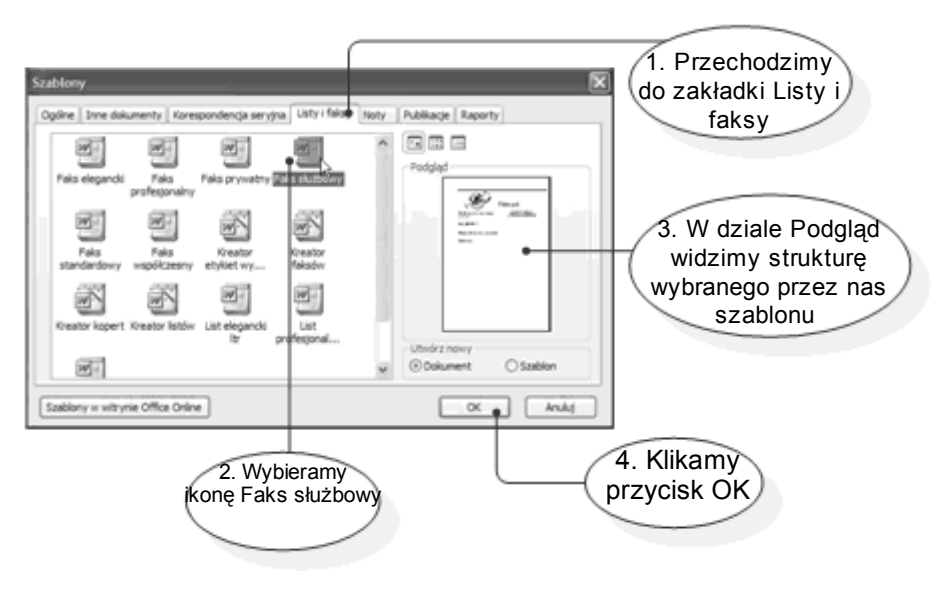

**Rysunek 3.2.4.** Okno wyboru szablonu

Po tej czynności na ekranie naszego monitora w oknie programu pojawi się nowy szablonowy dokument (rysunek 3.2.5).

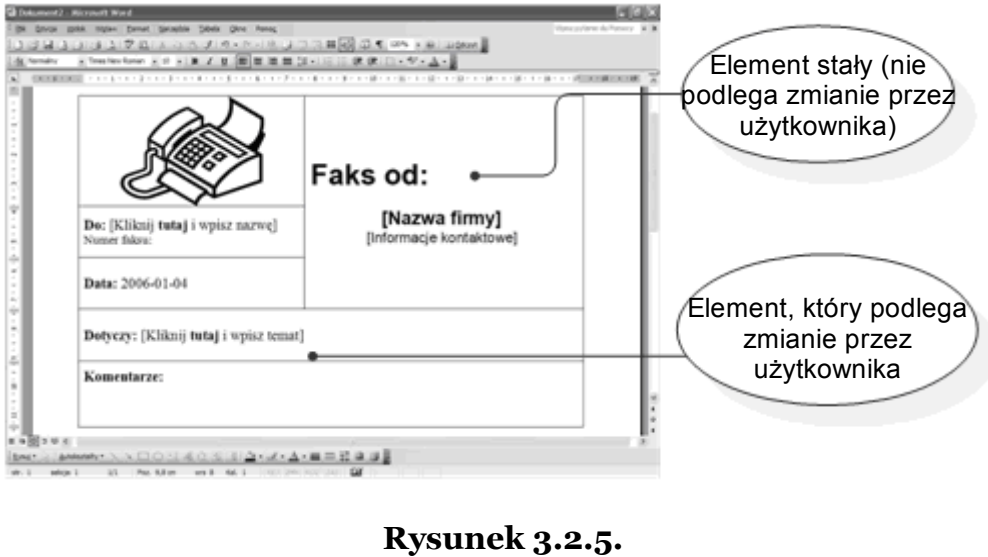

Szablon faksu

 $\bullet$  str. 24

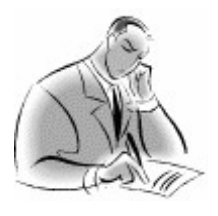

 **Zadanie! Ćwiczenie 3.2.2** 

Bazując na opisanym przykładzie, utwórz dwa nowe szablonowe dokumenty. Uwaga – szablony nie mogą być z jednej kategorii tematycznej.

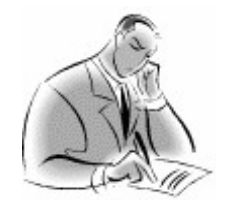

 **Zadanie! Ćwiczenie 3.2.3** 

Korzystając z zasobów Internetu postaraj się odnaleźć nowy szablon.

### <span id="page-24-0"></span>**Niech poniesie nas wyobraźnia – kreatory**

Podczas tworzenia nowych dokumentów według istniejących szablonów, na pewno nie umknęło Twojej uwadze, że w oknie dialogowym **Szablony**, które przedstawia rysunek 3.2.4, znajdowały się ikony symbolizujące różnego rodzaju kreatory.

Aby utworzyć nowy dokument na podstawie wybranego przez siebie kreatora, postępujemy analogicznie jak opisano to w poprzednim przykładzie, z tą różnicą, że w oknie **Szablony** wybieramy jeden z dostępnych kreatorów. Tworzenie dokumentu za pomocą wybranego kreatora przedstawimy w przykładzie **Kreator not** (rys. 3.2.6).

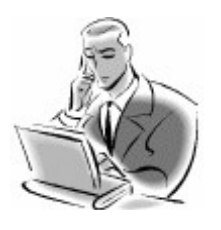

 **Pamiętaj!**

Kreator to pewnego rodzaju interaktywny szablon, a na jego ostateczny wygląd ma wpływ sam użytkownik.

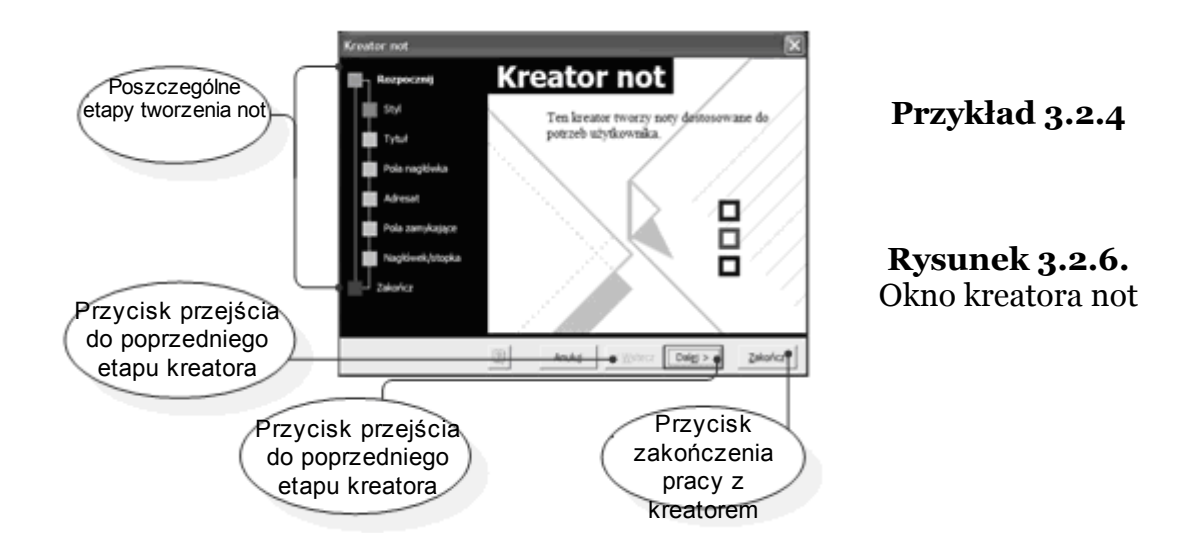

Kreatory w znacznym stopniu ułatwią nam pracę nad stworzeniem jakiegokolwiek dokumentu. W naszym przypadku jest to **Kreator not.** Po kliknięciu przycisku **Dalej**, zostaniemy przeprowadzeni przez kolejne procesy "dzieło twórcze". Kreator poprosi nas o wybranie m.in. **stylu noty**, **tytułu**, czy też **adresatów** naszej **noty**. Przykładowy wynik naszej pracy prezentuje rysunek 3.2.7.

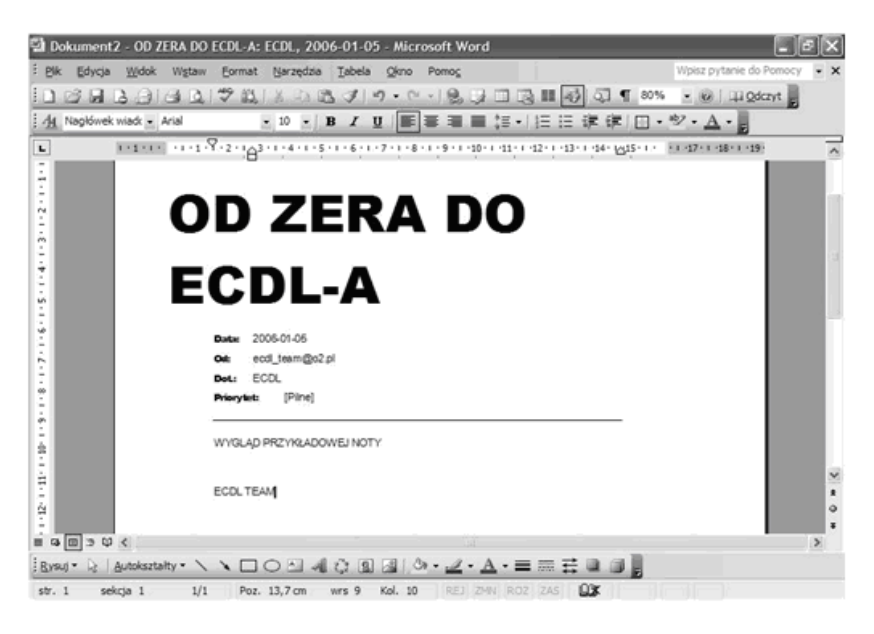

**Rysunek 3.2.7. Dokument utworzony za pomocą kreatora**

 $\overline{\bullet}$  str. 26

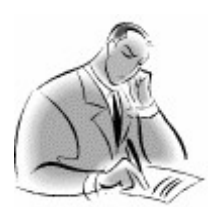

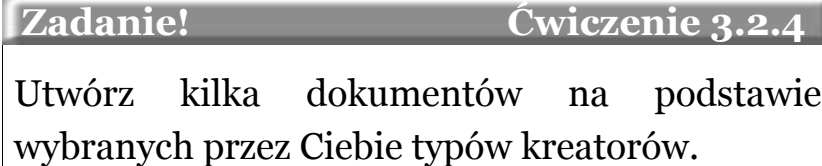

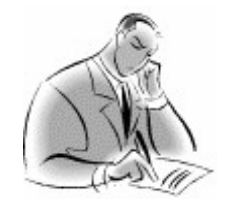

 **Zadanie! Ćwiczenie 3.2.5**  Jeżeli posiadasz dostęp do Internetu, przejrzyj zawartość witryny Office Online w poszukiwaniu kreatorów programu MS Word.

### <span id="page-26-0"></span>**Zachować na zawsze! – zapisywanie dokumentów**

Po utworzeniu nowego dokumentu warto na samym początku go zapisać, przypisując mu w ten sposób niepowtarzalną nazwę w określonej przez Ciebie lokalizacji na komputerze. Dokument, który nie został jeszcze zapisany, można rozpoznać po tym, że na jego belce tytułowej widnieje tymczasowa nazwa **Dokument1, 2, 3** itd., Jeżeli natomiast dokument został zapisany, dzięki czemu została mu przypisana konkretna nazwa, wówczas widać ją na belce tytułowej okna programu (rys. 3.2.8).

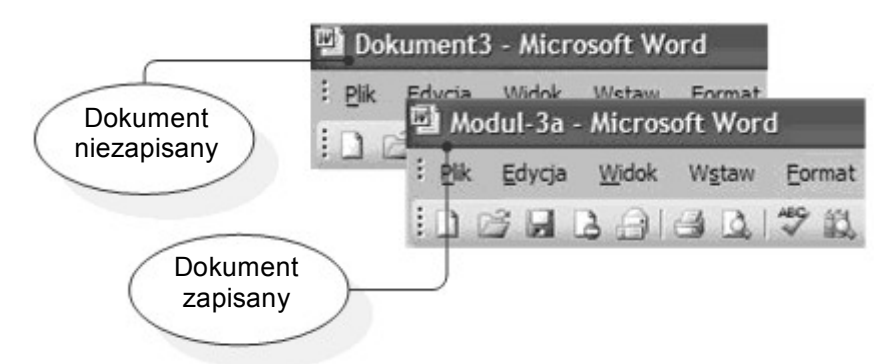

**Rysunek 3.2.8. Nazwa dokumentu na belce tytułowej programu**

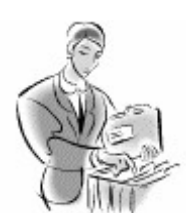

#### **Dobra rada!**

W programie MS Word zamiast opcji **Zapisz** możemy użyć skrótu klawiszowego **Ctrl+S.**

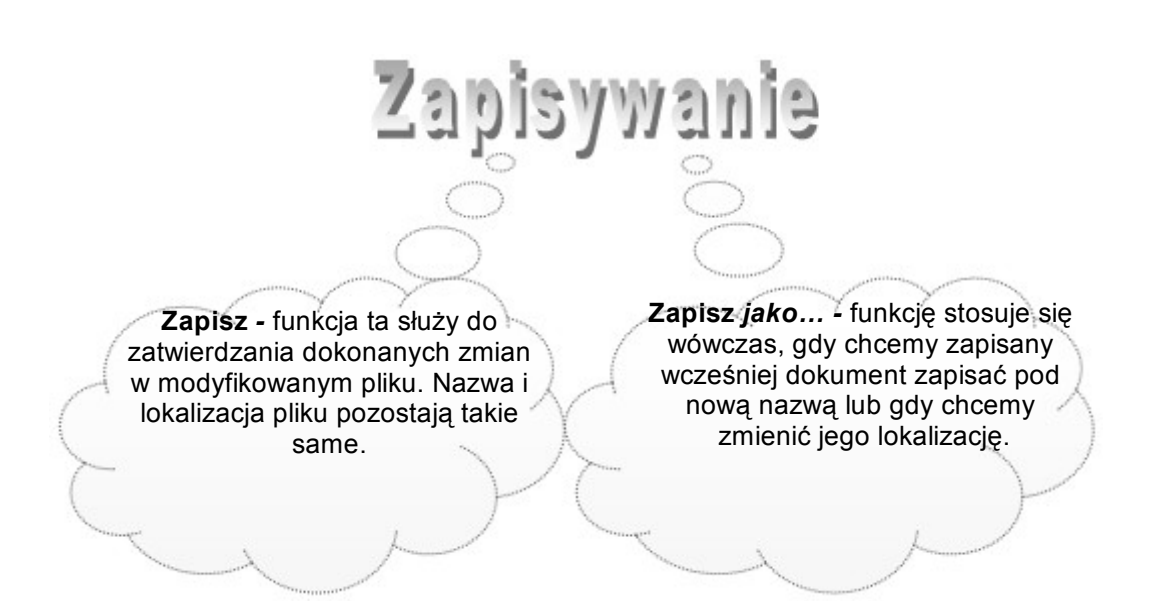

Oprócz wymienionych dwóch metod zapisu program samoczynnie (przy domyślnych ustawieniach, co 10 minut) dokonuje tzw. **autozapisu**, co powoduje zapisanie dokumentu w folderze tymczasowym. Funkcja ta chroni nas przed częściową utratą danych na wypadek awarii komputera, zaniku napięcia zasilającego, itp.

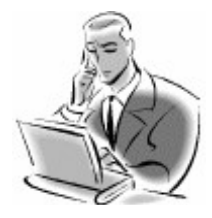

### **Pamiętaj!**

Korzystanie z funkcji autozapisu nie jest wystarczające. Dokument jest wówczas zapisywany w plikach tymczasowych, które są niezbędne do odtworzenia zawartości dokumentu na wypadek nieoczekiwanego zamknięcia aplikacji z powodu zaniku napięcia zasilającego lub błędów w systemie operacyjnym, lecz nie jest to trwałym sposobem zapisu danych. Po normalnym zapisaniu dokumentu pliki tymczasowe są usuwane.

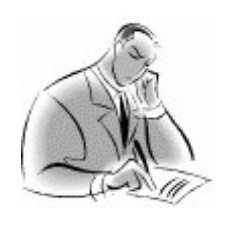

 **Zadanie! Ćwiczenie 3.2.6** 

Wprowadź zmiany do dowolnego pliku **\*.doc** znajdującego się w Twoim komputerze. Następnie przekonaj się, czy zmiany zostały zatwierdzone poprzez ponowne otwarcie pliku.

### <span id="page-28-0"></span>**Gdzie zapisać plik?**

Dobrym zwyczajem podczas pracy z programem jest selekcjonowanie i grupowanie na dysku twardym utworzonych dokumentów. Domyślnym folderem w systemie Windows przeznaczonym do gromadzenia różnego typu dokumentów jest folder o nazwie **Moje dokumenty**. Czasami jednak trzeba zmienić domyślne położenie pliku i zapisać go w innym folderze, a nawet innym komputerze z wykorzystaniem lokalnej sieci komputerowej. W kolejnym przykładzie opiszemy, w jaki sposób zapisywać pliki w różnych lokalizacjach.

#### **Przykład 3.2.5**

Otwieramy dowolny dokument programu MS Word, następnie wywołujemy opcję Zapisz jako. Po wykonaniu tej czynności zostanie otwarte okno, w którym będziemy wybierać nową lokalizację pliku. Możemy ją wybrać za pomocą przycisków znajdujących się w jego lewej części lub korzystając z listy rozwijalnej, wybrać docelowy folder.

Po określeniu lokalizacji naciskamy przycisk **Zapisz** w celu zapisania pliku w nowej ścieżce docelowej (rys. 3.2.9).

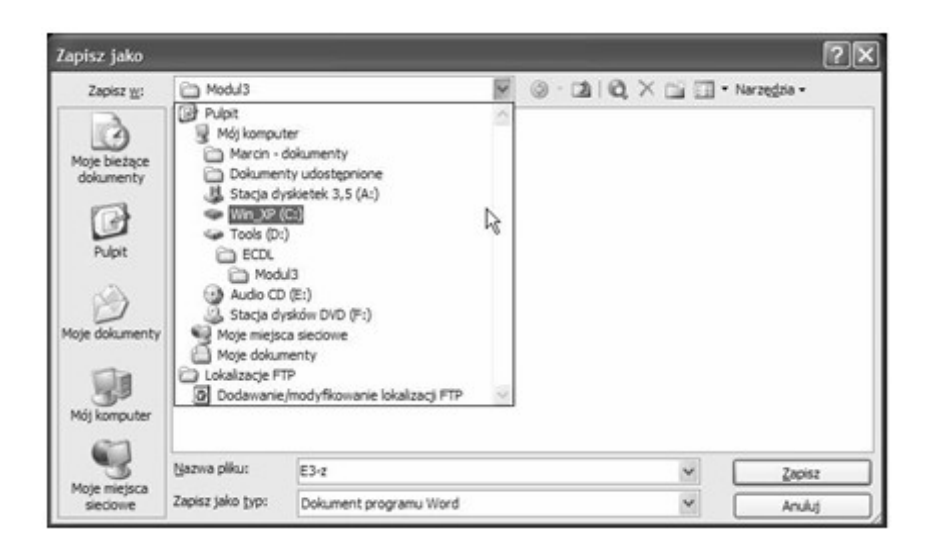

**Rysunek 3.2.9.** Określanie lokalizacji plików

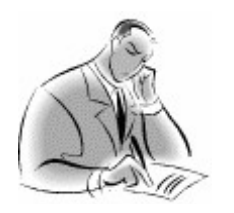

 **Zadanie! Ćwiczenie 3.2.7** 

Utwórz plik **ecdl-m3.doc** na pulpicie Twojego komputera. Wprowadź do niego dowolne zmiany, a następnie zmień jego lokalizację. Jako miejsce docelowe może posłużyć Ci folder **Moje dokumenty**.

### <span id="page-30-0"></span>**Pliki wyjściowe i ich rodzaje**

Umiesz już zapisywać dokumenty po dokonanych w nich zmianach lub zapisywać je w innych wybranych przez siebie lokalizacjach. Musisz również wiedzieć, że opcja **Zapisz jako…** służy do jeszcze jednej bardzo ważnej czynności, a mianowicie zmiany domyślnego formatu dokumentu.

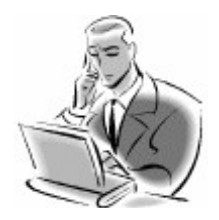

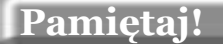

Zmiana domyślnego formatu pliku wykorzystywana jest wtedy, gdy chcemy, aby dany dokument mógł być otwierany przez inną aplikację, np. Notatnik, WordPad.

### **Przykład 3.2.6**

Jeżeli chcemy zmienić format pliku, należy, jak wspomniano powyżej, użyć do tego celu opcji Zapisz jako… W otwartym oknie o tej samej nazwie wybieramy lokalizację pliku, po czym rozwijamy listę Zapisz jako typ: w celu określenia nowego formatu. Rysunek 3.2.10 przedstawia ważniejsze formaty plików zapisywanych w programie MS Word.

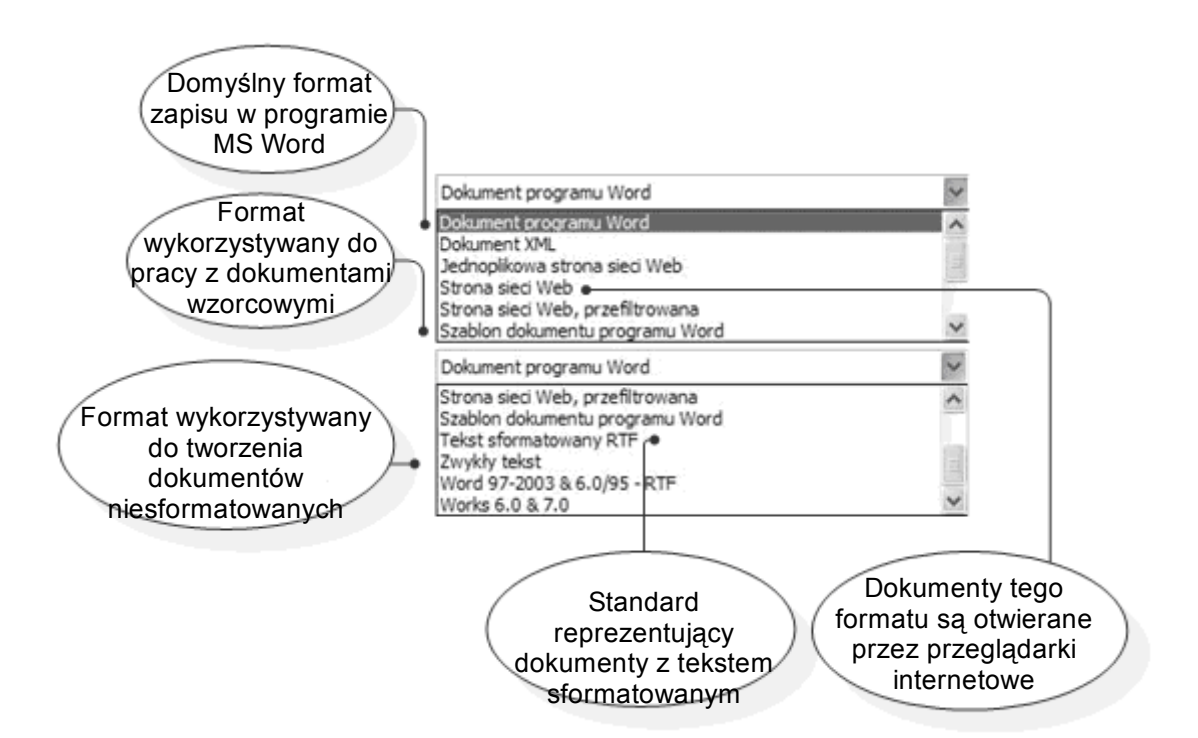

**Rysunek 3.2.10. Wybór typu dokumentu**

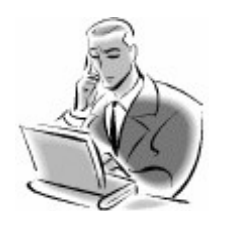

#### **Pamiętaj!**

Należy jednak pamiętać, że podczas konwertowania formatu pliku nie wszystkie informacje w nim zawarte mogą zostać poprawnie odwzorowane.

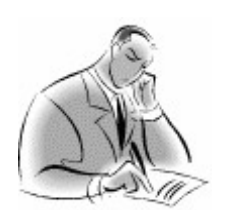

 **Zadanie! Ćwiczenie 3.2.8** 

W folderze **Moje dokumenty** utwórz plik **ćwiczenie.doc**, po czym zapisz go w trzech różnych formatach: **\*.rtf**; **\*.txt** oraz **\*.htm**, następnie otwórz skonwertowane pliki za pomocą domyślnych programów (**WordPad**, **Notatnik** i **Internet Explorer**).

Korzystanie z pomocy

### <span id="page-32-0"></span>**Korzystanie z pomocy**

Korzystanie z pomocy przebiega w podobny sposób, jak to ma miejsce w większości aplikacji pracujących pod kontrolą systemów Windows. Podobnie jak było to w poprzednich dostępny jest w programie, który reaguje na niektóre zdarzenia zachodzące w programie (między innymi za jego pomocą można skorzystać z pomocy). W kolejnym przykładzie opiszemy, w jaki sposób posługiwać się pomocą w programie **MS Word**. Przedstawiają to rys. 3.2.11, rys. 3.2.12 oraz 3.2.13.

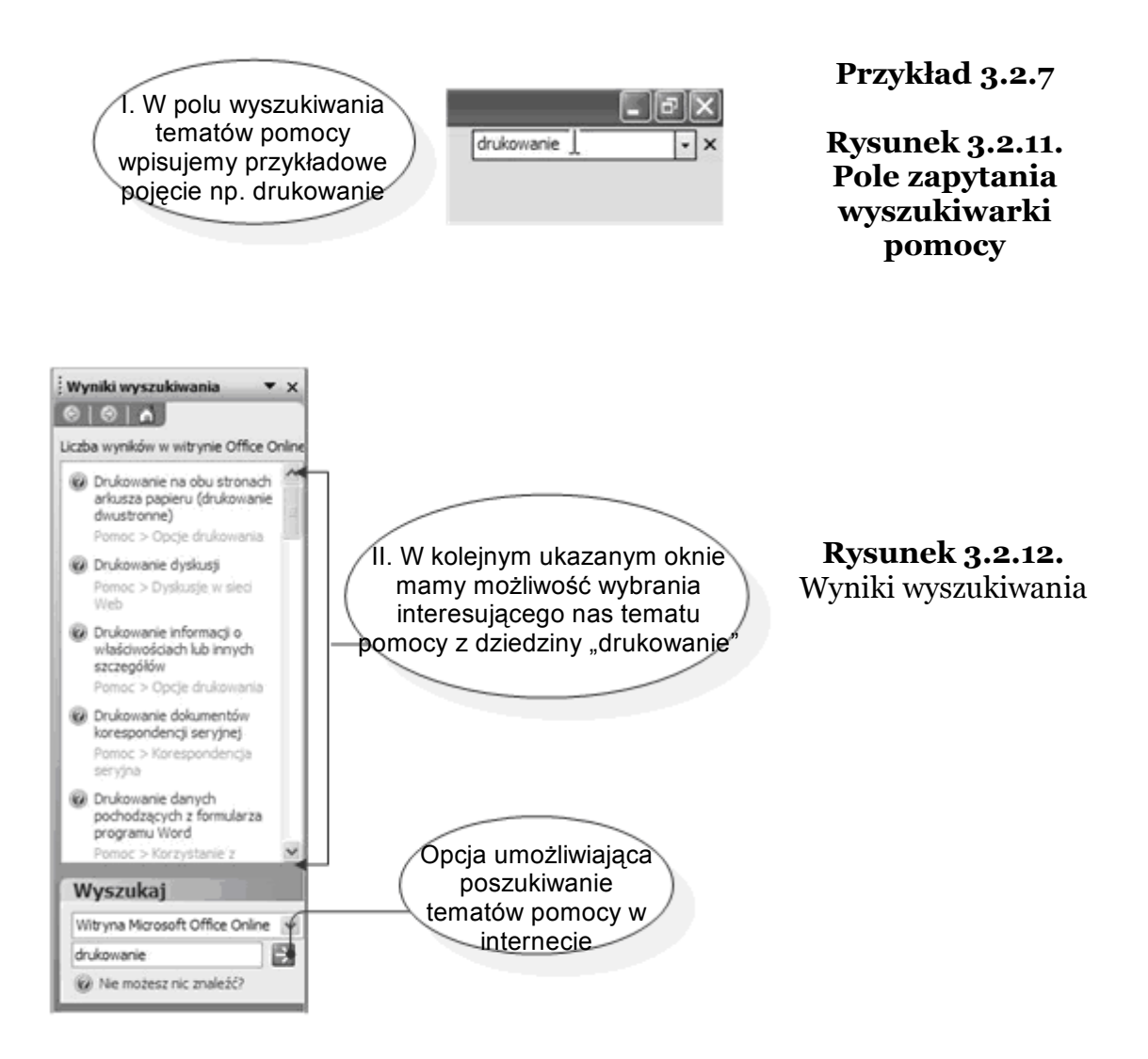

Korzystanie z pomocy

 $= \bullet$  str. 34

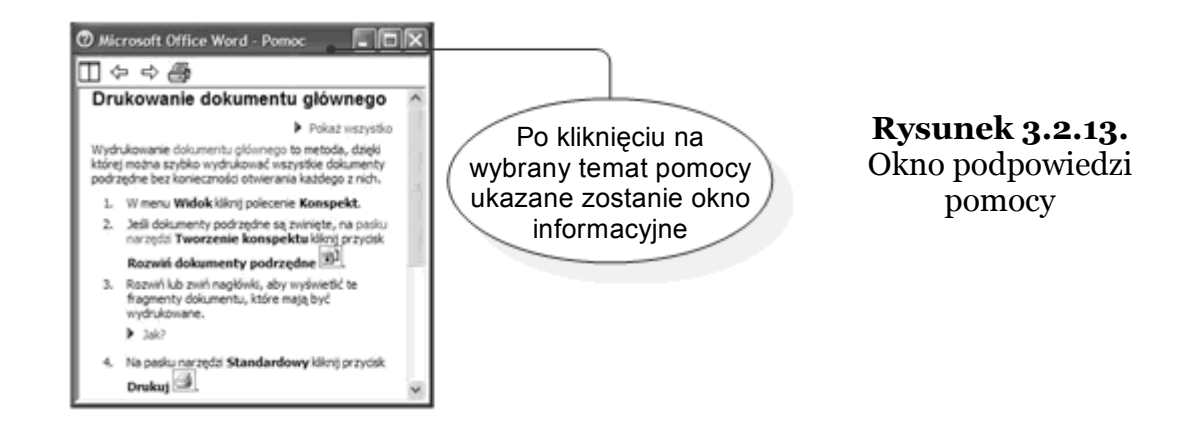

Jeżeli nie odpowiada nam forma zadawania zapytań systemowi pomocy, możemy z niej skorzystać poprzez wybranie skrótu pomocy znajdującego się w menu **Pomoc**.

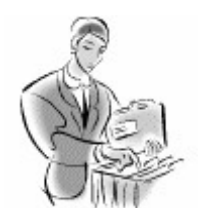

#### **Dobra rada!**

Do pomocy można wejść bezpośrednio po naciśnięciu klawisza F1.

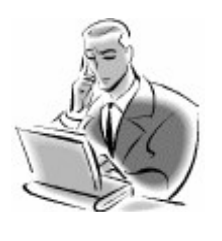

### **Pamiętaj!**

Korzystanie z pomocy ma na celu odnalezienie konkretnej odpowiedzi na stawiane przez użytkownika pytanie oraz ma wskazać drogę do opanowania danej czynności.

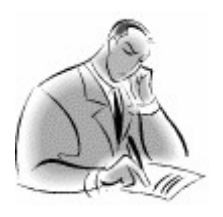

 **Zadanie! Ćwiczenie 3.2.9** 

Za pomocą wyszukiwarki tematów pomocy programu **MS Word**, stosując metodę zadawania zapytań. Postaraj się odnaleźć informacje dotyczące hiperłączy.

Korzystanie z pomocy

 $= \bullet$  str. 35

## <span id="page-34-0"></span>**Jak skorzystać z wiedzy zawartej w pełnej wersji ebooka?**

Więcej praktycznych porad dotyczących posługiwania się edytorami tekstów znajdziesz w pełnej wersji ebooka. Zapoznaj się z opisem na stronie:

**[http://ecdl-przetwarzanie-tekstow.zlotemysli.pl/](http://ecdl-przetwarzanie-tekstow.zlotemysli.pl/tomaszm21,darmowy-fragment/)**

## **[Poznaj tajemnice edytorów tekstu!](http://ecdl-przetwarzanie-tekstow.zlotemysli.pl/tomaszm21,darmowy-fragment/)**

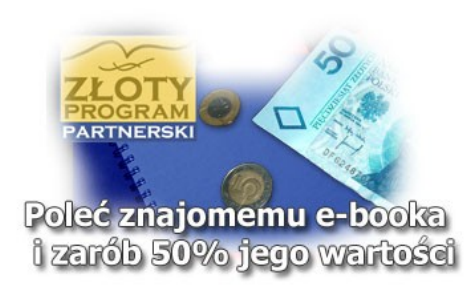

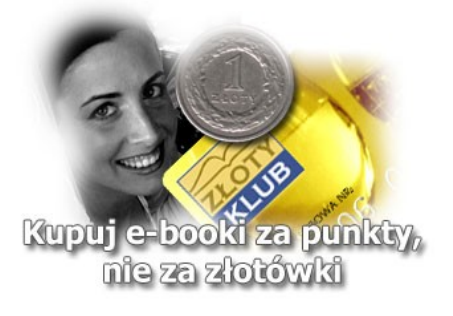

### **POLECAMY TAKŻE PORADNIKI:**

*[Sekrety języka C# \(c-sharp\)](http://c-sharp.zlotemysli.pl/tomaszm21,darmowy-fragment/)* [– Andrzej Stefańczyk](http://c-sharp.zlotemysli.pl/tomaszm21,darmowy-fragment/)

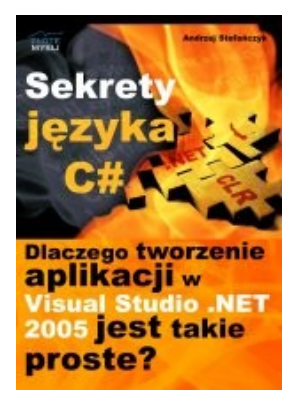

#### *[Dlaczego tworzenie aplikacji](http://c-sharp.zlotemysli.pl/tomaszm21,darmowy-fragment/)  [w Visual Studio .NET 2005 jest takie](http://c-sharp.zlotemysli.pl/tomaszm21,darmowy-fragment/) [proste?](http://c-sharp.zlotemysli.pl/tomaszm21,darmowy-fragment/)*

Ebook ["Sekrety języka C#"](http://c-sharp.zlotemysli.pl/tomaszm21,darmowy-fragment/) uczy zarówno składni nowego języka C# jak również zasad tworzenia aplikacji okienkowych dla systemu Windows w tym języku.

Przeznaczony jest zarówno dla osób, które nie miały do tej pory styczności z programowaniem jak i dla osób, które programowały wcześniej w innych językach i chciałyby poznać możliwości C# ( c-sharp).

#### **Więcej o tym poradniku przeczytasz na stronie: [http://c-sharp.zlotemysli.pl](http://c-sharp.zlotemysli.pl/tomaszm21,darmowy-fragment/)**

*"Świetna pozycja dla chcących się nauczyć C# w .NET-cie zwięźle opisuje dany problem i przedstawia rozwiązania. Po prostu bomba."* 

*-* **webmax***, student WISZ-u z Gorzowa Wlkp.*

#### *[Visual Basic 2005 Express i MySQL](http://visual-basic.zlotemysli.pl/tomaszm21,darmowy-fragment/)* [– Łukasz Peta](http://google-adsense.zlotemysli.pl/tomaszm21,darmowy-fragment/)

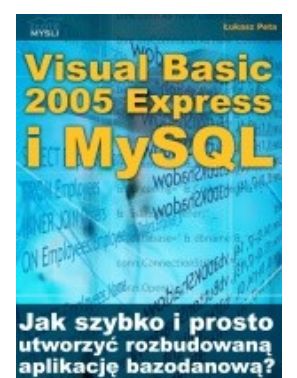

#### *[Jak szybko i prosto](http://visual-basic.zlotemysli.pl/tomaszm21,darmowy-fragment/)  [utworzyć rozbudowaną aplikacje](http://visual-basic.zlotemysli.pl/tomaszm21,darmowy-fragment/) [bazodanową?](http://visual-basic.zlotemysli.pl/tomaszm21,darmowy-fragment/)*

Ebook ["Visual Basic 2005 Express i MySQL"](http://visual-basic.zlotemysli.pl/tomaszm21,darmowy-fragment/) uczy zarówno składni języka Visual Basic jak również zasad tworzenia aplikacji opartych o bazę danych MySQL dla systemu Windows w tym języku, a **został napisany głównie z myślą o początkujących programistach**

**Więcej o tym poradniku przeczytasz na stronie: [http://visual-basic.zlotemysli.pl](http://visual-basic.zlotemysli.pl/tomaszm21,darmowy-fragment/)**

*"Nie dosyć, że e-book, to jeszcze dodatkowo kody i przyklady aplikacji do nauki. Bardzo wartosciowy e-book. Czysto i prosto przekazana wiedza. Polecam."*

*David 27 lat, programista* 

#### **Zobacz pełen katalog naszych praktycznych poradników na stronie [www.zlotemysli.pl](http://www.zlotemysli.pl/tomaszm21,darmowy-fragment/)**